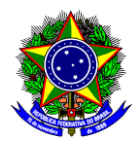

# **GUIA DO USUÁRIO**

# SIGAA – MÓDULO EXTENSÃO

Funcionalidade: 2.5. Selecionar discentes extensionistas e elaborar Plano de Trabalho Módulo: Extensão Perfil de usuário Coordenador da proposta de ação de extensão Data: 29/06/2022 Versão: 2

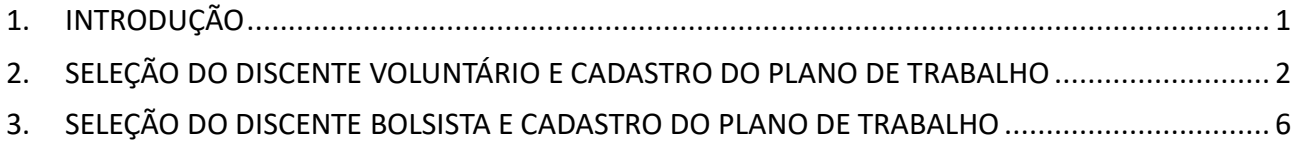

# <span id="page-0-0"></span>**1. INTRODUÇÃO**

Este guia tem como objetivo orientar os coordenadores das ações de extensão sobre como selecionar discentes extensionistas para participarem das ações e cadastrar os respectivos Planos de Trabalho.

Para isso, é necessário que a situação (*status*) da ação de extensão esteja "EM EXECUÇÃO", sendo que as ações submetidas em fluxo contínuo entram em execução após aprovação da DEDC e as ações submetidas aos editais de fomento, após a confirmação da execução pelo coordenador da ação, tal como demonstrado no guia "Gerenciar ações de extensão".

Uma vez "EM EXECUÇÃO", a ação é imediatamente divulgada ao corpo discente do CEFET-MG. Portanto, o discente deve "manifestar interesse" na participação da ação de extensão conforme instruções do guia "Demonstrar interesse em participar de ação de extensão".

Finalizado o período para manifestação de interesse, a próxima etapa consiste na definição de quais discentes irão integrar a equipe executora da ação. Esta definição deve ser realizada pelo coordenador da ação de extensão, considerando o número de vagas disponíveis e demais critérios estabelecidos (por exemplo, o discente deverá estar cursando um período específico do curso).

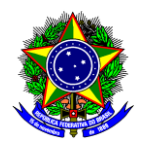

Em seguida, é necessário cadastrar o plano de trabalho de cada discente. Cabe ressaltar que embora este cadastro deva ser realizado pelo coordenador (restrição do SIGAA), a elaboração do plano de trabalho é uma obrigação do orientador (art. 5º, inciso I, RCEX-428/21), sendo que quando for o caso, o coordenador poderá acumular a função de orientador.

Salienta-se que sem o cadastro do Plano de Trabalho do discente no SIGAA, não será possível a emissão de certificados de participação bem com o pagamento dos discentes bolsistas.

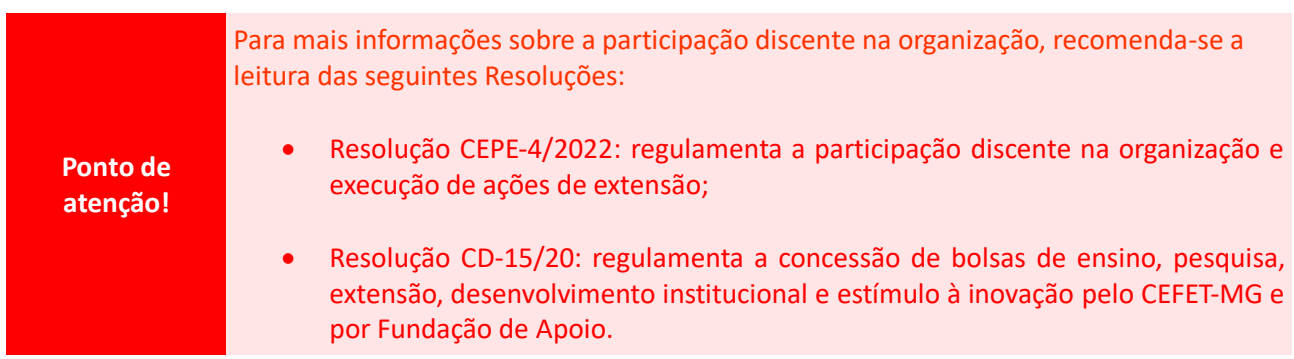

# <span id="page-1-0"></span>**2. SELEÇÃO DO DISCENTE VOLUNTÁRIO E CADASTRO DO PLANO DE TRABALHO**

2.1.Para a seleção do discente voluntário e cadastro do Plano de Trabalho, acesse a opção "Módulos" no "Portal Docente":

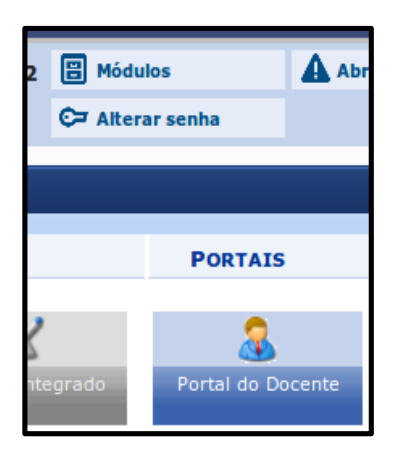

2.2.Em seguida, acesse o menu "*Extensão >> Planos de Trabalho >> Cadastrar Plano de Trabalho de Voluntário"*:

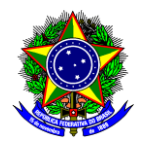

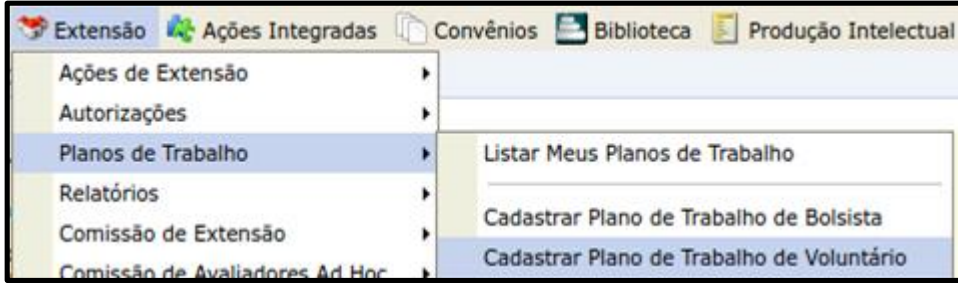

2.3. Será aberta uma nova tela, com a listagem das ações de extensão que estão "EM EXECUÇÃO":

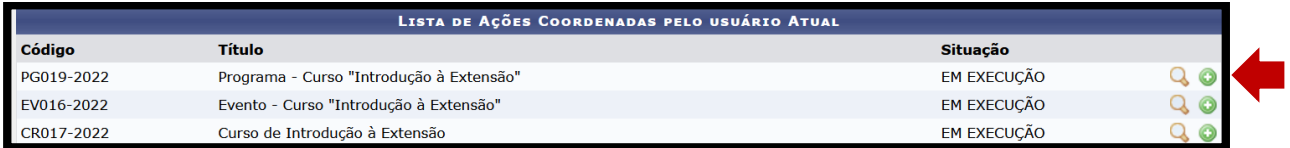

Para cadastrar um novo plano de trabalho dos discentes, selecione o botão "Cadastrar Novo Plano"  $\bullet$ situado na frente da ação desejada.

- 2.4.Na seção "Cadastro do Plano de Trabalho", informe o conteúdo do plano de trabalho do discente:
	- a) **Orientador**: Busque pelo nome do orientador, sendo que só os membros cadastrados na ação de extensão como "Membros da Equipe" que podem ser selecionados como orientador;
	- b) **Período do Plano de Trabalho**: Informe o período de execução das atividades do discente, o qual deve estar dentro do período da ação;
	- c) **Local**: Informe o local de trabalho do discente;
	- d) **Justificativa**: Descreva a justificativa para a execução do plano de trabalho em questão no âmbito da ação;
	- e) **Objetivo:** Descreva os objetivos a serem alcançados;
	- f) **Atividades Desenvolvidas:** Descreva as atividades a serem desenvolvidas pelo discente.

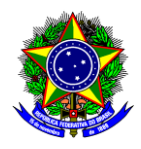

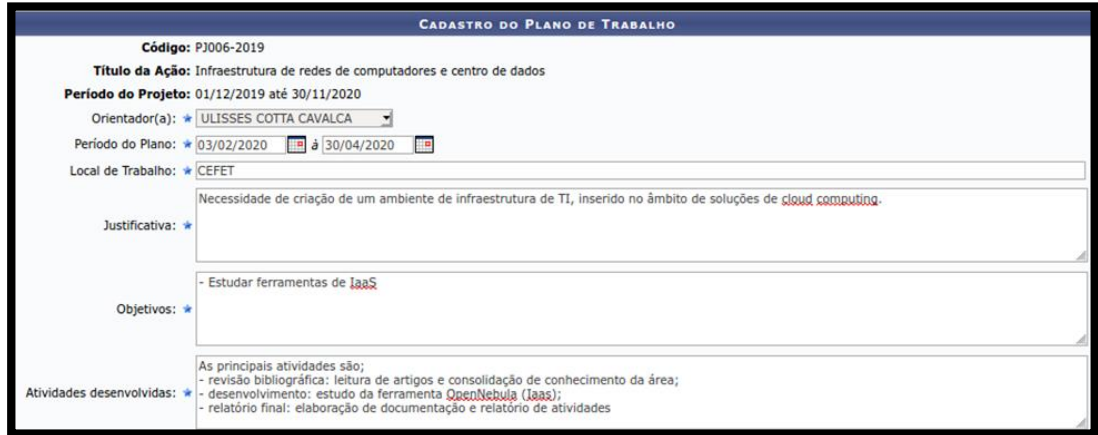

2.5.Após o preenchimento do Plano de Trabalho, o coordenador deverá indicar o discente que executará este plano, a partir da lista de discentes que manifestaram interesse. Para isso, nesta mesma tela, na parte inferior, deve-se selecionar o aluno que executará o plano de trabalho informado, clicando no ícone

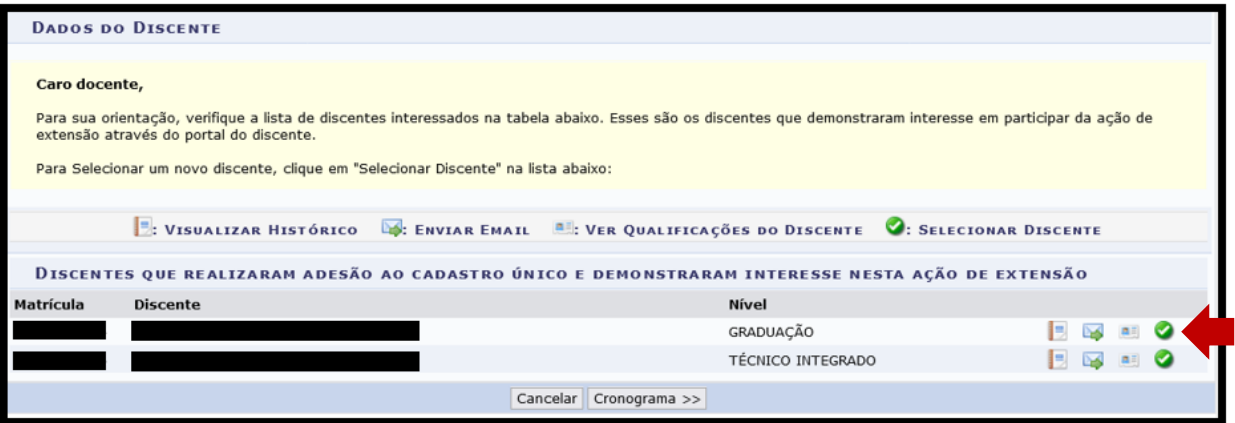

2.6. Ao selecionar o aluno, a tela será atualizada com as seguintes informações:

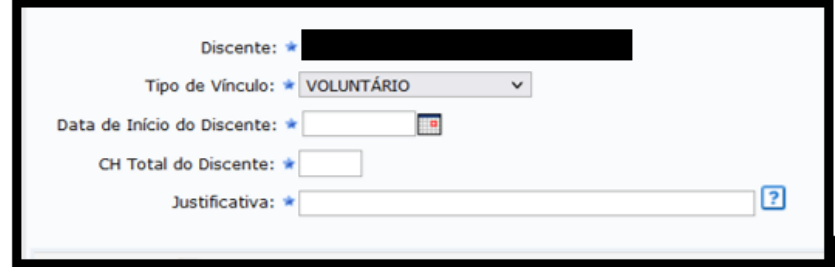

Preencha os campos da seguinte maneira:

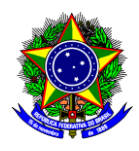

- a) **Tipo de Vínculo**: Selecione "voluntário";
- b) **Data de Início do Discente**: Informe a data de início das atividades do discente;
- c) **CH Total do Discente**: Informe a carga horária **TOTAL** de trabalho do discente ao longo da ação de extensão;
- d) **Justificativa**: Informe os critérios e motivações da indicação do discente em questão.

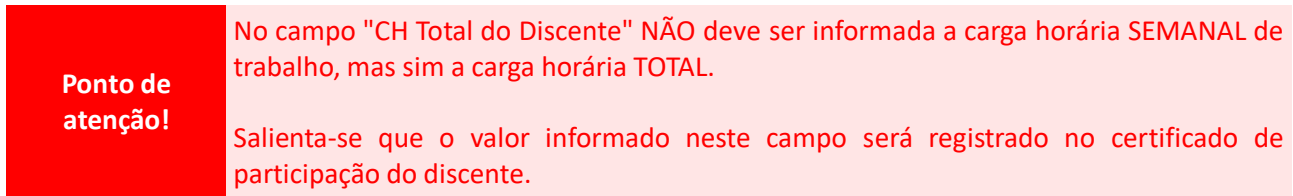

- 2.7.Conclua esta etapa no botão "Cronograma >>".
- 2.8.Na seção "Cronograma de Atividades", o coordenador deve cadastrar o cronograma de atividades do discente. Para isso, deve-se informar a atividade que será desempenhada, o mês em que será realizada e selecionar o botão "Adicionar Atividade" para cada nova atividade cadastrada:

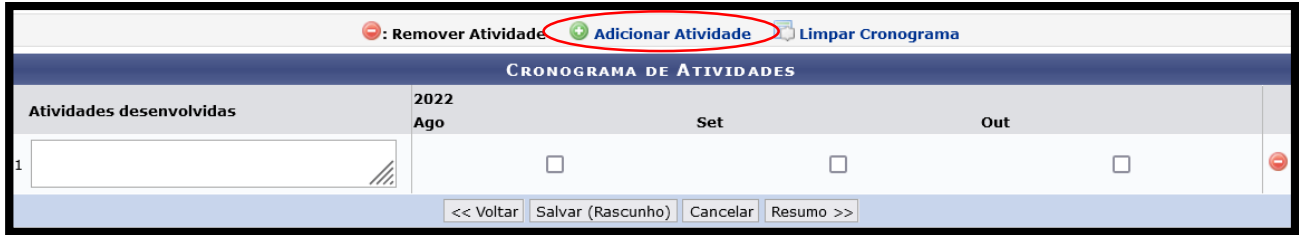

#### Veja abaixo um exemplo com três atividades cadastradas:

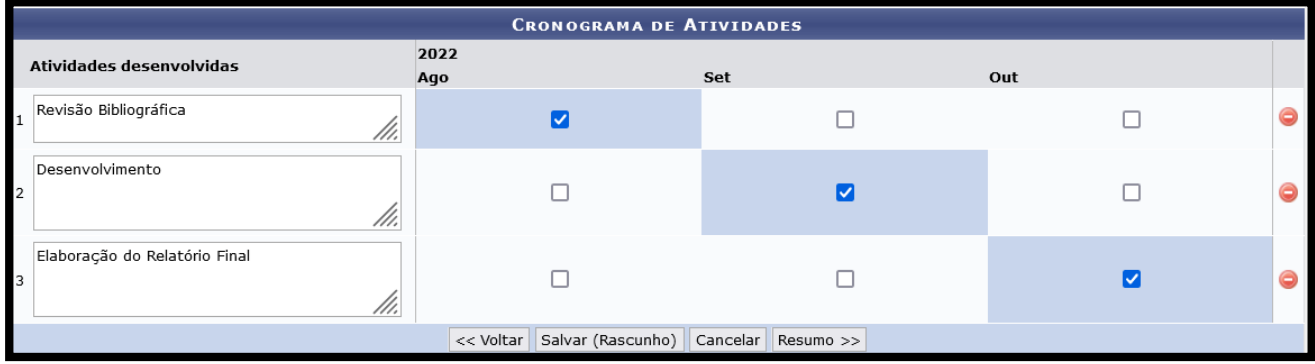

Caso seja necessário excluir uma atividade, selecione o botão

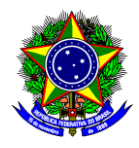

**Ponto de atenção!** Note que os meses para execução das atividades está em conformidade ao campo "período do plano", informado na etapa anterior.

- 2.9.Conclua esta etapa no botão "Resumo >>".
- 2.10. Confira as informações e finalize o cadastro do Plano de Trabalho do discente no botão "Confirmar Cadastro e Enviar" ou salve o Rascunho para finalizar o preenchimento em outro momento.

## <span id="page-5-0"></span>**3. SELEÇÃO DO DISCENTE BOLSISTA E CADASTRO DO PLANO DE TRABALHO**

3.1.Para a seleção do discente bolsista e cadastro do Plano de Trabalho, acesse a opção "Módulos" no "Portal Docente":

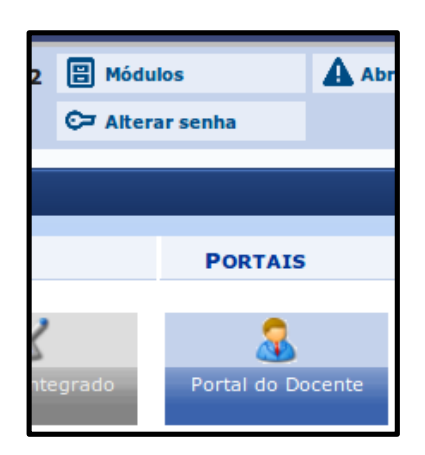

3.2.Em seguida, acesse o menu "*Extensão >> Planos de Trabalho >> Cadastrar plano de trabalho de Bolsista"*:

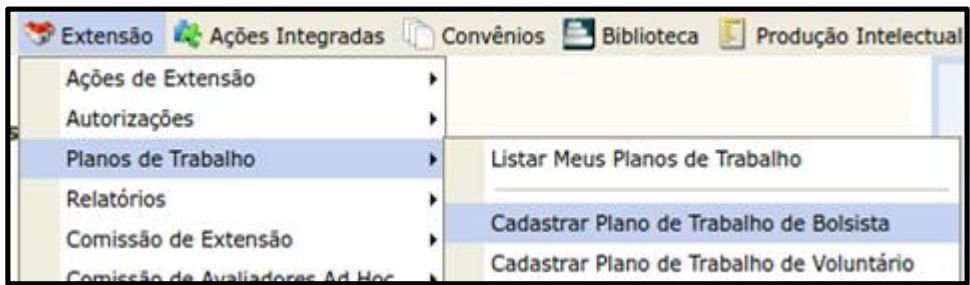

3.3. Será aberta uma nova tela, com a listagem das ações de extensão que estão "EM EXECUÇÃO":

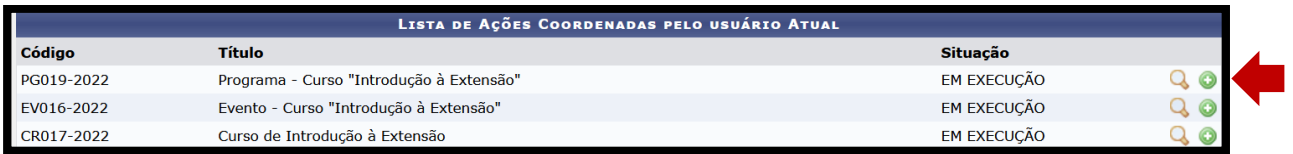

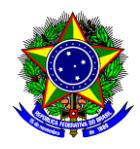

Para cadastrar um novo plano de trabalho dos discentes, selecione o botão "Cadastrar Novo Plano"  $\bullet$ situado na frente da ação desejada.

- 3.4.Na seção "Cadastro do Plano de Trabalho", informe o conteúdo do plano de trabalho do discente:
	- a) **Orientador**: Busque pelo nome do orientador, sendo que só os membros cadastrados na ação de extensão como "Membros da Equipe" que podem ser selecionados como orientador;
	- b) **Período do Plano de Trabalho**: Informe o período de execução das atividades do discente, o qual deve estar dentro do período da ação;
	- c) **Local**: Informe o local de trabalho do discente;
	- d) **Justificativa**: Descreva a justificativa para a execução do plano de trabalho em questão no âmbito da ação;
	- e) **Objetivo:** Descreva os objetivos a serem alcançados;
	- f) **Atividades Desenvolvidas:** Descreva as atividades a serem desenvolvidas pelo discente.

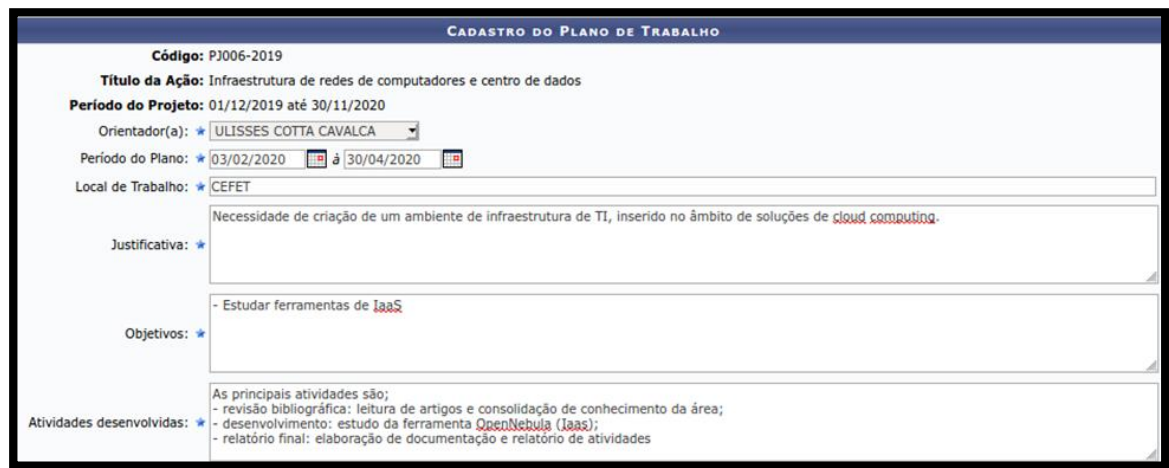

3.5.Após o preenchimento do Plano de Trabalho, o coordenador deverá indicar o discente que executará este plano, a partir da lista de discentes que manifestaram interesse. Para isso, nesta mesma tela, na parte inferior, deve-se selecionar o aluno que executará o plano de trabalho informado, clicando no ícone

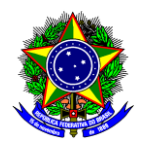

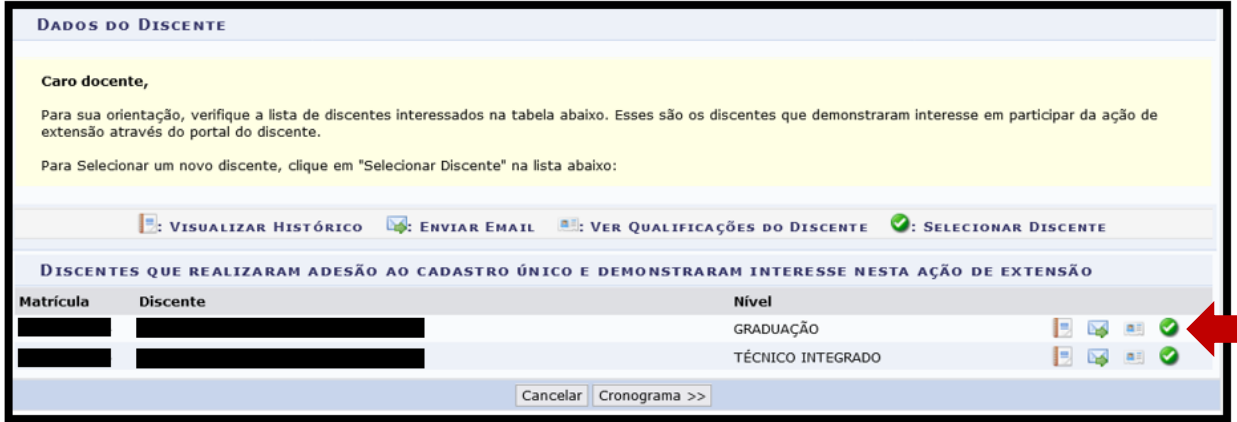

3.6. Ao selecionar o aluno, a tela será atualizada com as seguintes informações:

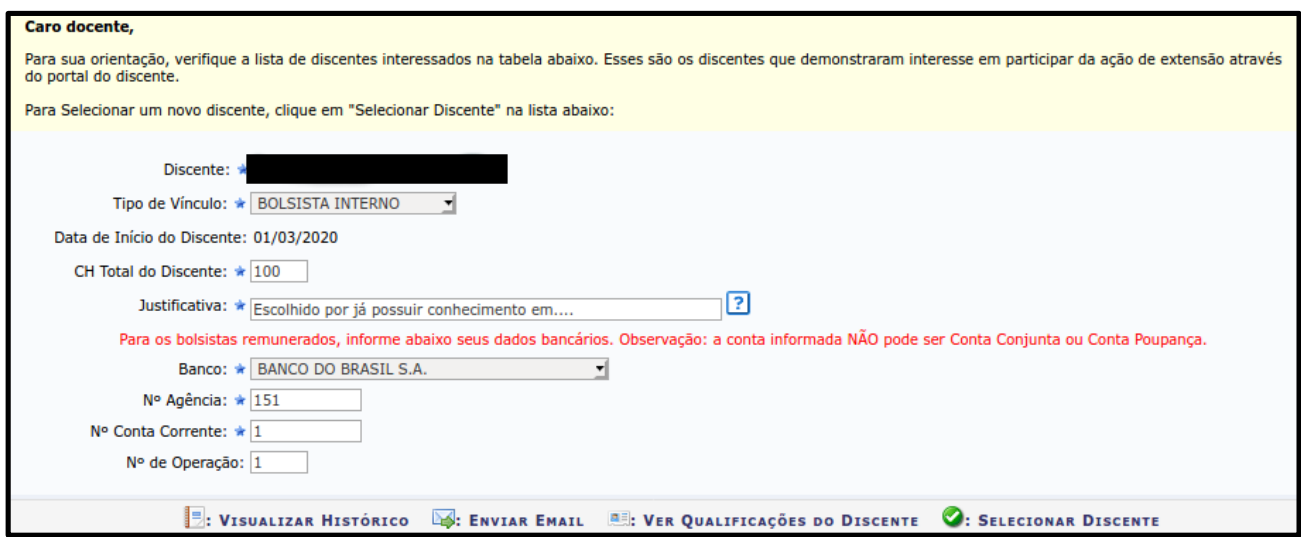

Preencha os campos da seguinte maneira:

- a) **Tipo de Vínculo**: Selecione "bolsista interno";
- b) **Data de Início do Discente**: Informe a data de início das atividades do discente;
- c) **CH Total do Discente**: Informe a carga horária **TOTAL** de trabalho do discente ao longo da ação de extensão;
- d) **Justificativa**: Informe os critérios e motivações da indicação do discente em questão.
- e) **Banco**: Informe o nome do banco que o discente bolsista é **titular** da conta;
- f) **Nº Agência**: Informe o número da agência;
- g) **Nº Conta Corrente**: Informe o número da conta bancária (verifique abaixo no "Ponto de Atenção" as contas que são aceitas);

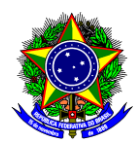

h) **Nº de Operação**: Se for o caso, informe o número da operação.

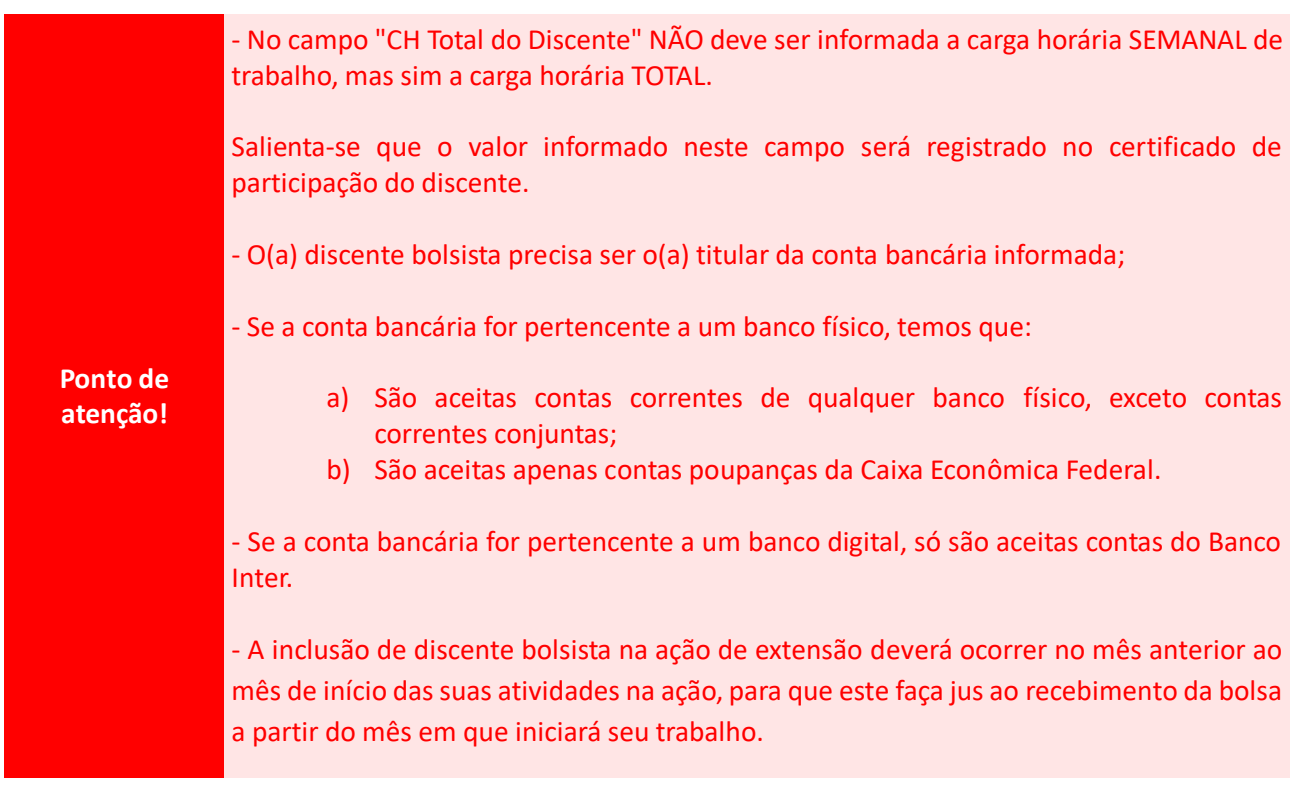

- 3.7.Conclua esta etapa no botão "Cronograma >>".
- 3.8.Na seção "Cronograma de Atividades", o coordenador deve cadastrar o cronograma de atividades do discente. Para isso, deve-se informar a atividade que será desempenhada, o mês em que será realizada e selecionar o botão "Adicionar Atividade" para cada nova atividade cadastrada:

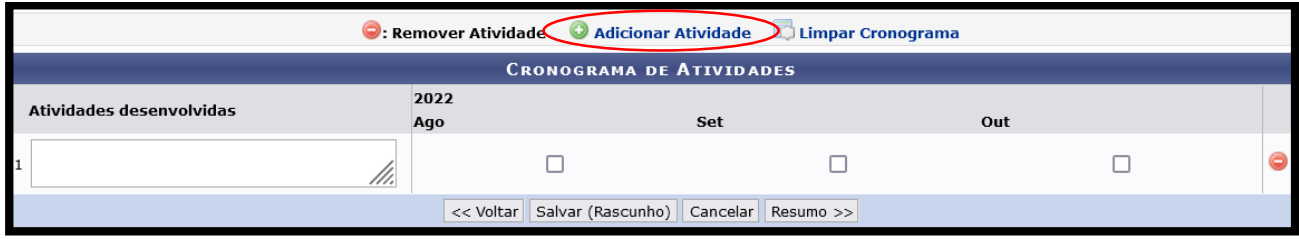

Veja abaixo um exemplo com três atividades cadastradas:

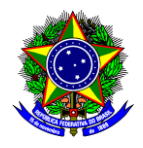

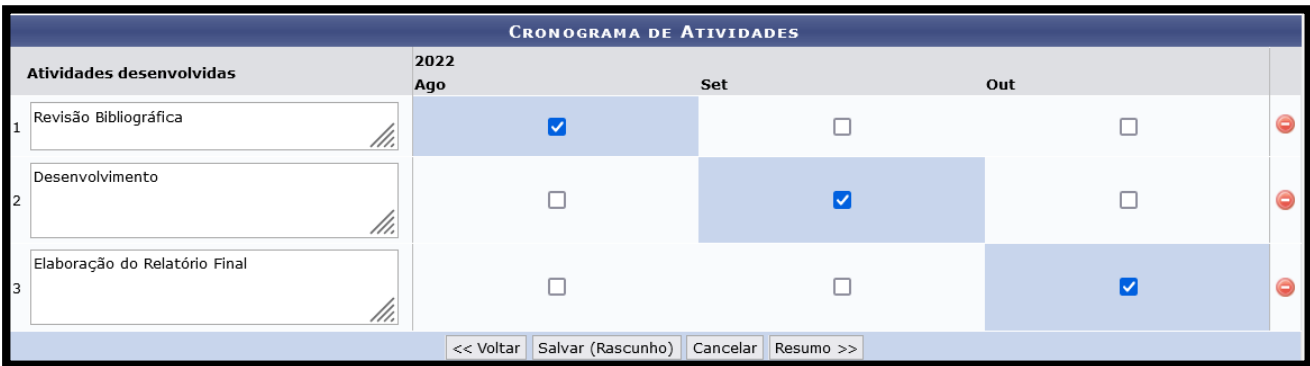

Caso seja necessário excluir uma atividade, selecione o botão  $\bullet$ 

**Ponto de atenção!** Note que os meses para execução das atividades está em conformidade ao campo "período do plano", informado na etapa anterior.

- 3.9.Conclua esta etapa no botão "Resumo >>".
- 3.10. Confira as informações e finalize o cadastro do Plano de Trabalho do discente no botão "Confirmar Cadastro e Enviar" ou salve o Rascunho para finalizar o preenchimento em outro momento.

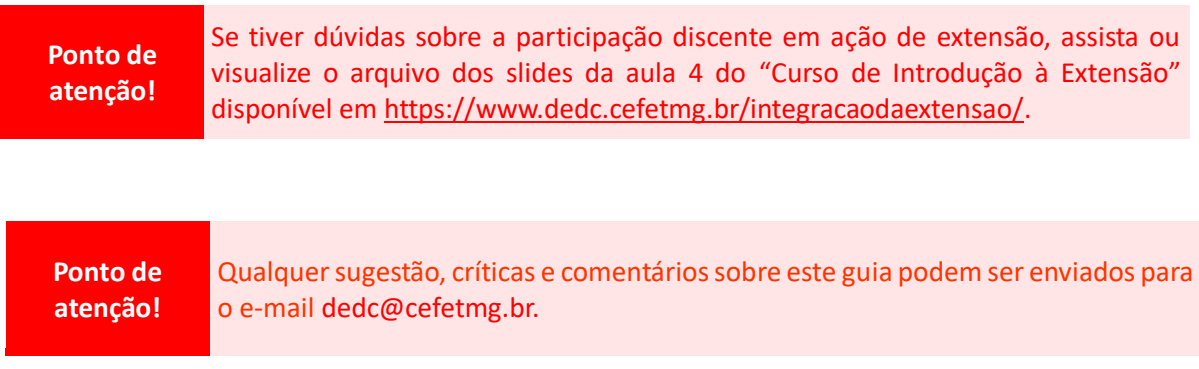